1. Log into the Central District of Illinois' website by entering your PACER login and password. Accept the Redaction Agreement.

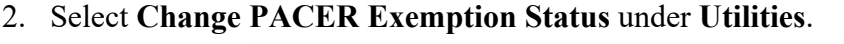

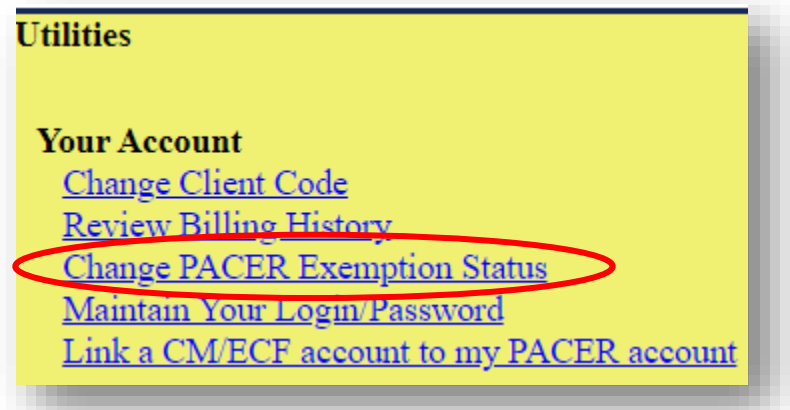

3. You will now be redirected to PACER. Select **Exempt CJA** and click **Submit**. **Note:** The change to exempt is only good for the current session. The status will need to be changed each time you log in and act in your CJA capacity.

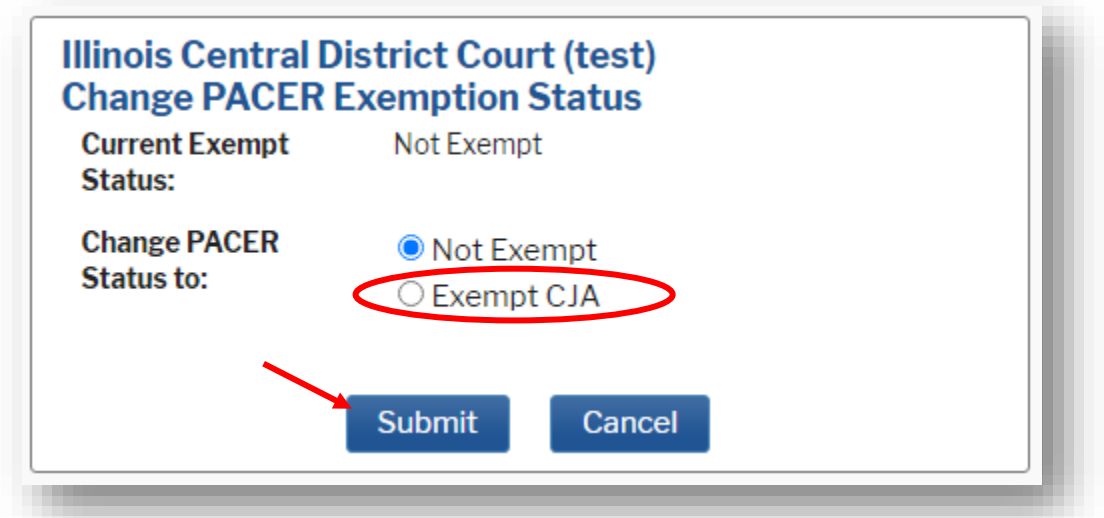

4. You will receive a message stating that your exempt status has been changed. Click **Ok** to continue. Once you click Ok you will be redirected back to the Central District of Illinois' CM/ECF page.

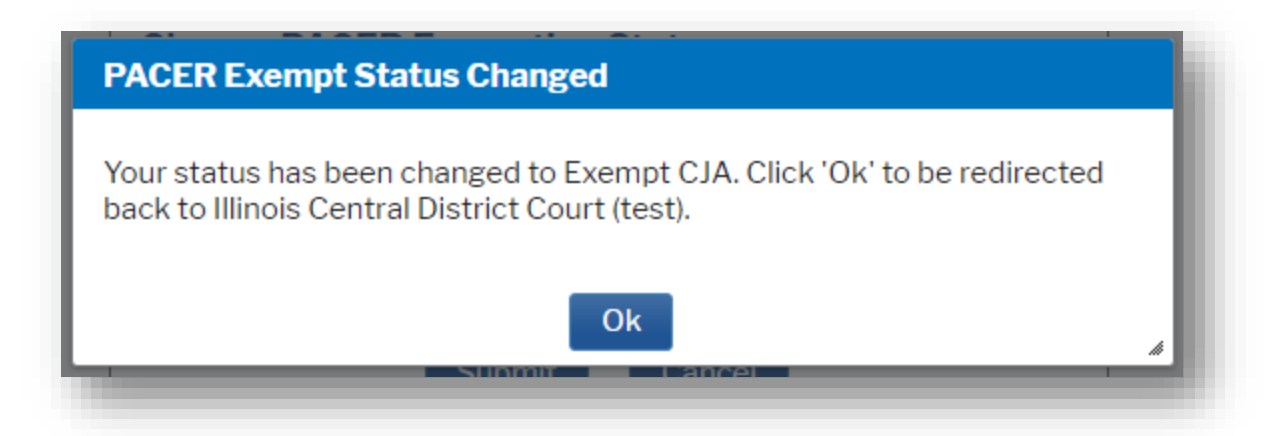

5. While using the Query option you can **toggle between exempt and not exempt** by clicking on the link at the bottom of the page.

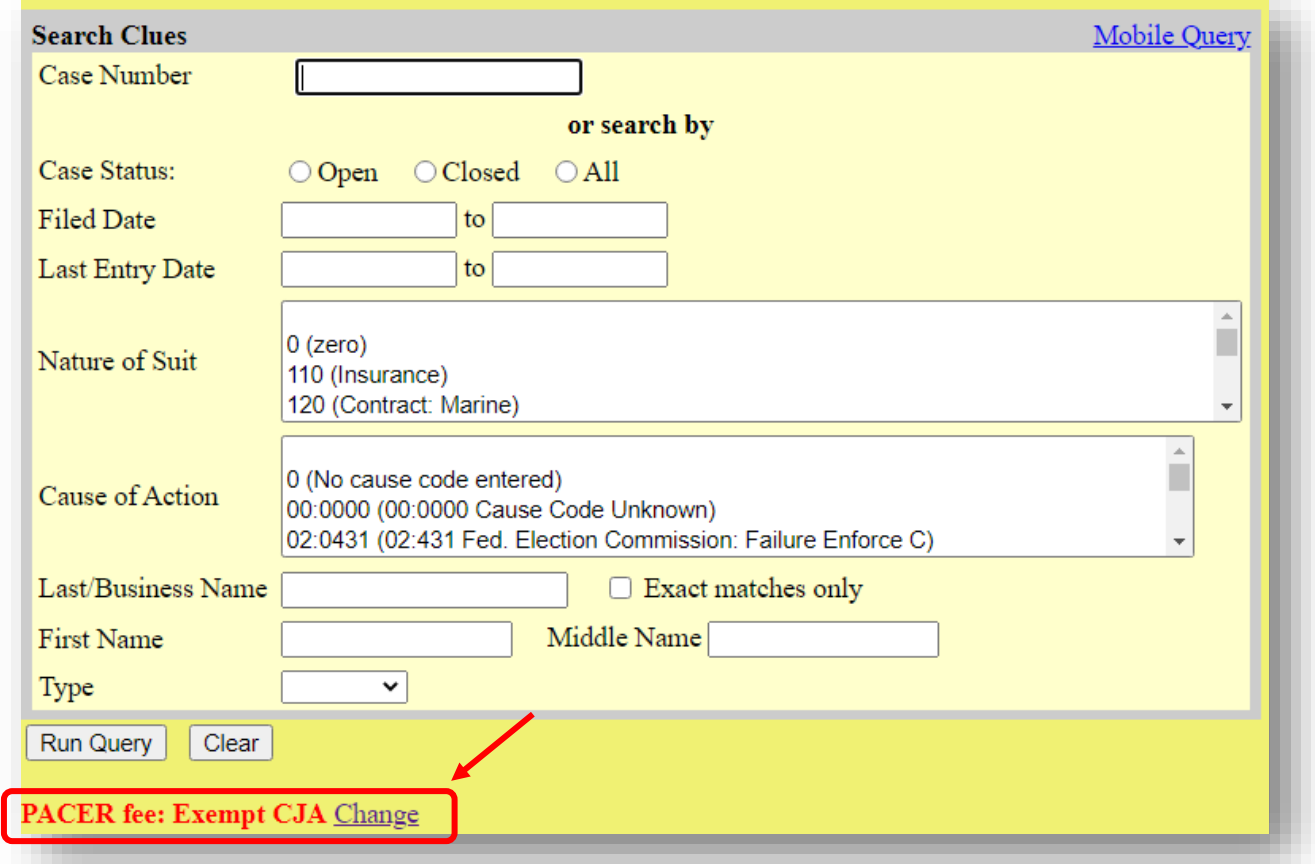

For questions, **please contact PACER at 800-676-6856.**